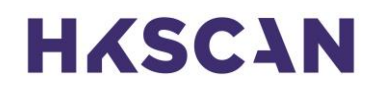

### **Uuden Sinetin salasanan vaihtaminen**

Jos salasana uuteen Sinettiin on unohtunut, voit vaihtaa sen itse tekemällä näin:

- 1. Mene osoitteeseen<https://sinetti.hkscanagri.fi/>
- 2. Klikkaa *Unohditko salasanasi* -linkkiä

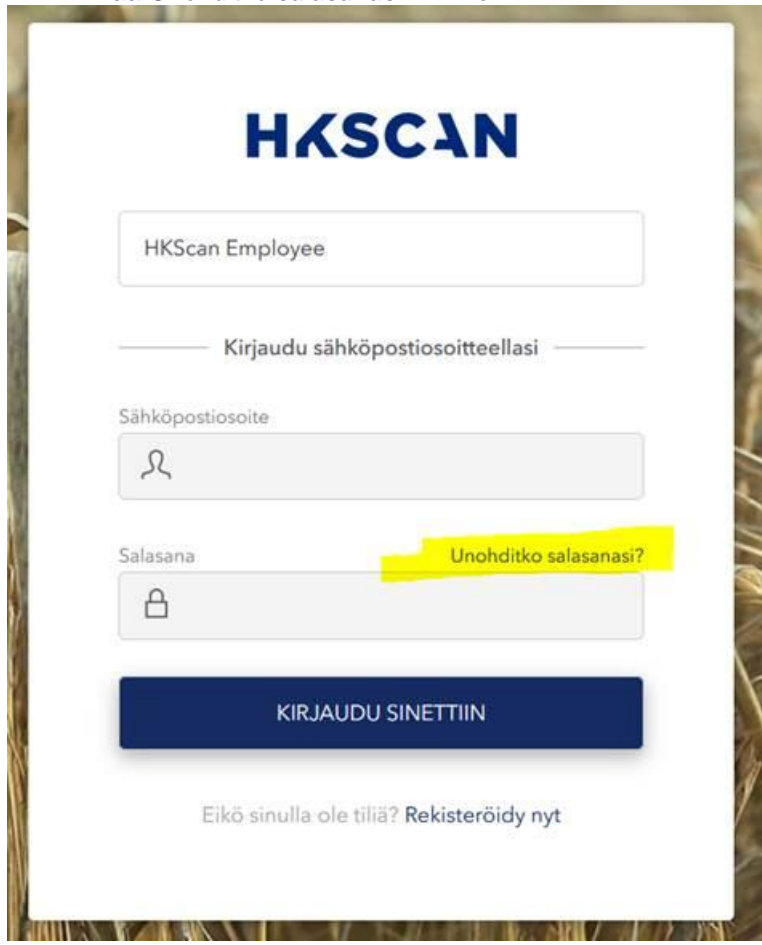

# **HASCAN**

*3.* Kirjoita sähköpostiosoitteesi ja klikkaa *Lähetä koodi*

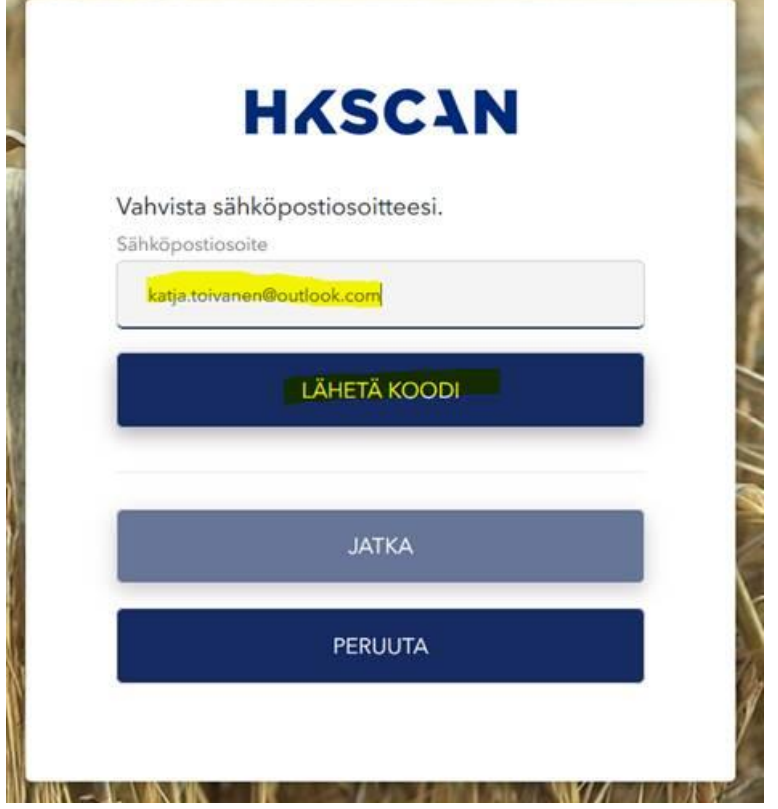

4. Käy kurkkaamassa sähköpostiisi ja ota ylös saamastasi viestistä koodisi

Tilin HKScan sähköpostin vahvistuskoodi

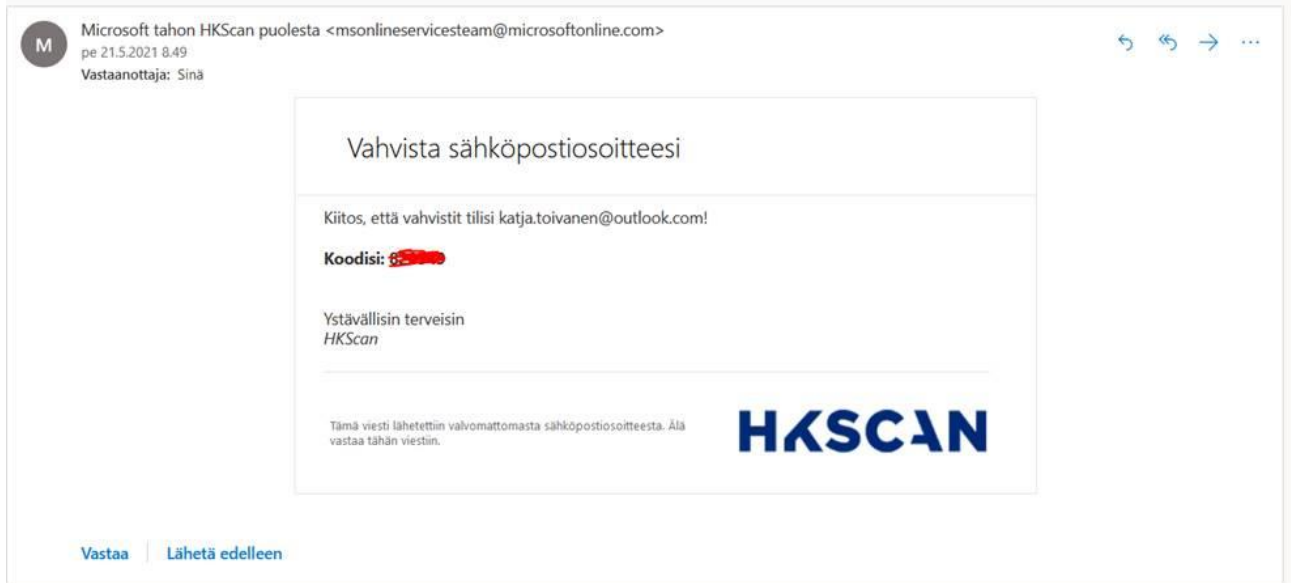

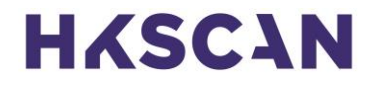

- 5. Palaa takaisin kirjautumisikkunaan ja syötä sähköpostiisi tullut koodi *Vahvistuskoodi*-kenttään
- 6. Klikkaa *Vahvista koodi*

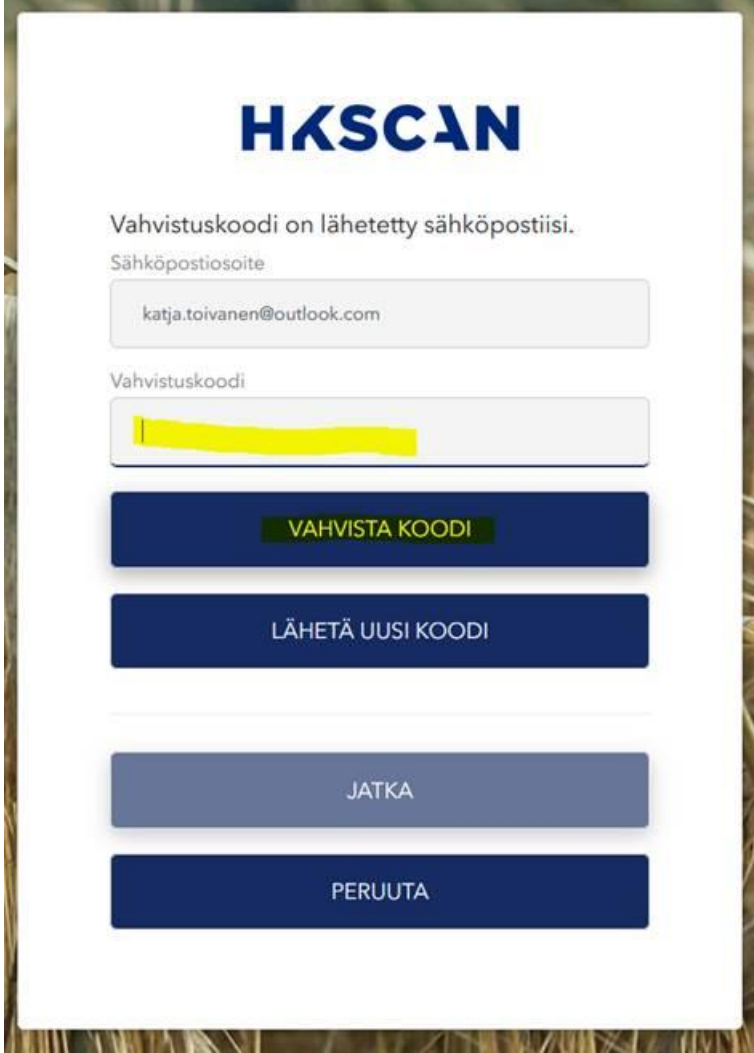

# **HASCAN**

ä

### 7. Klikkaa *Jatka*-painiketta

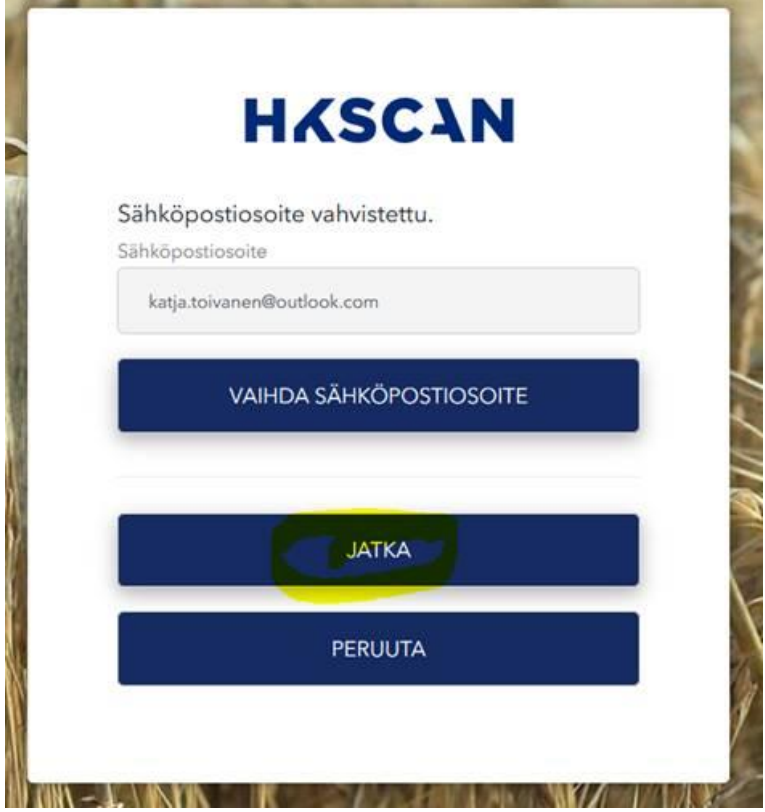

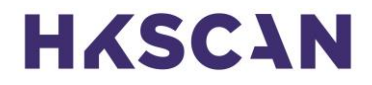

- 8. Keksi uusi salasana ja kirjoita se sekä *Uusi salasana* ja *Vahvista uusi salasana* -kenttiin
- 9. Klikkaa *Jatka*

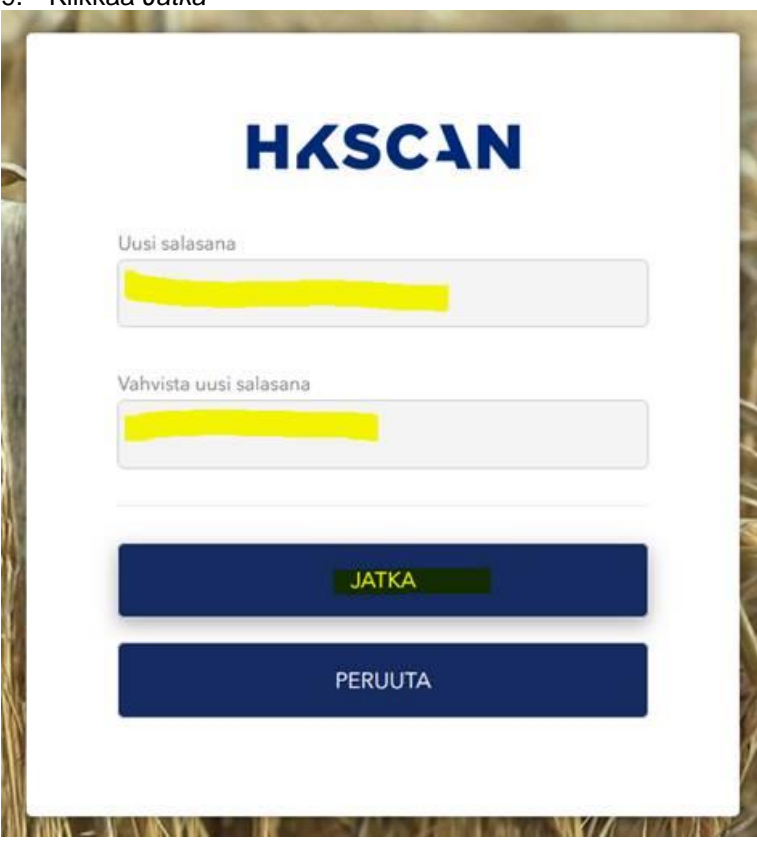

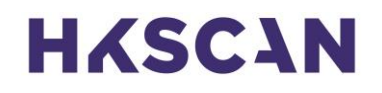

### 10. Nyt salasana on vaihdettu!

Pääset uuteen Sinettiin kirjoittamalla sähköpostiosoitteesi ja uuden salasanasi ja klikkaamalla *Kirjaudu Sinettiin.* 

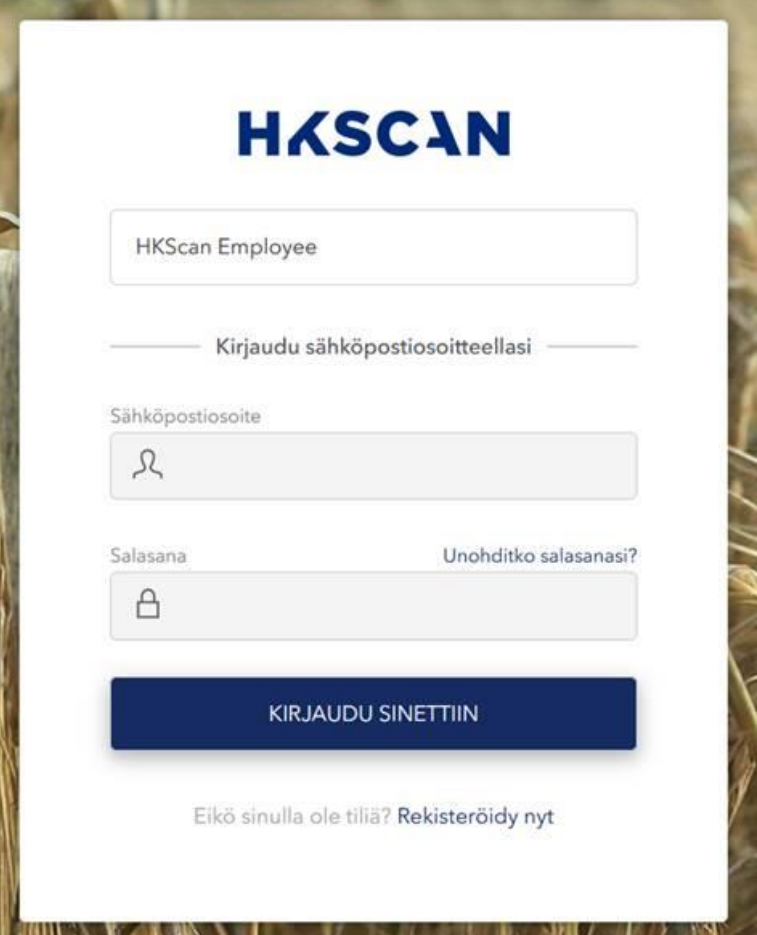